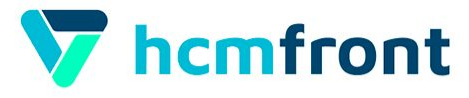

## **Hcmfront Updates**

# **Retenciones Judiciales**

**Módulo de Remuneraciones**

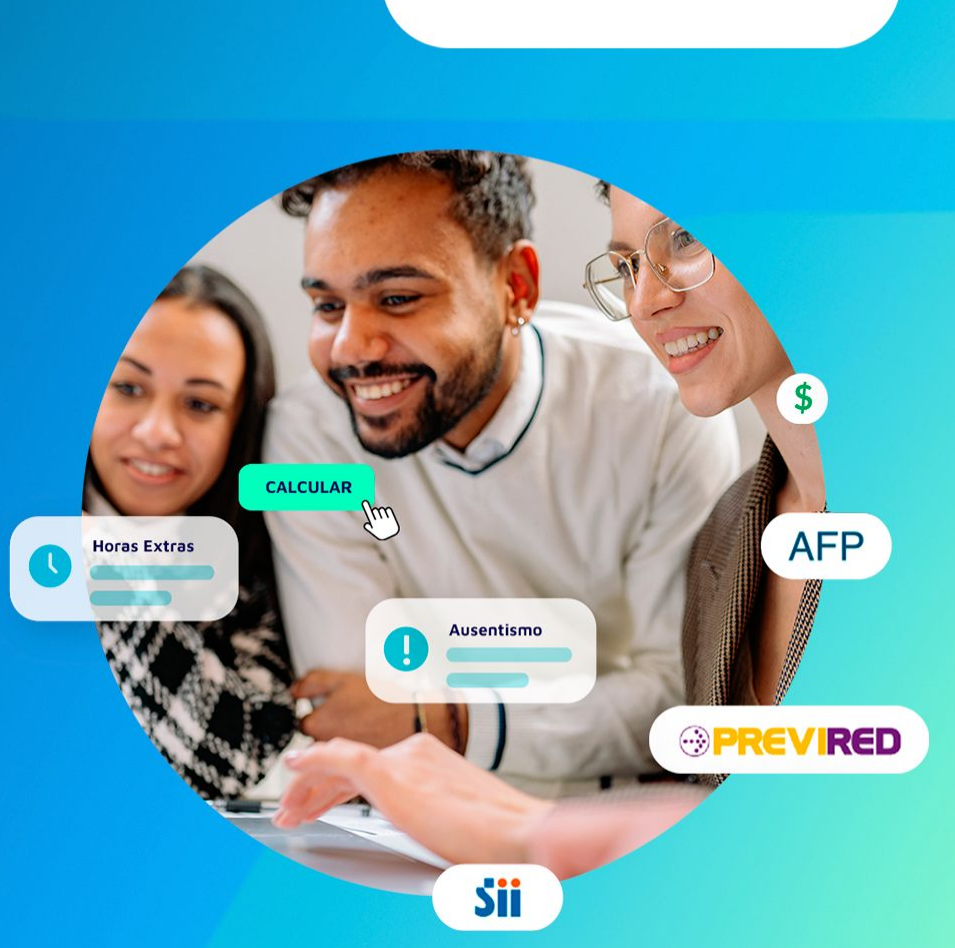

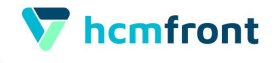

# **¿Dónde encontramos la nueva funcionalidad?**

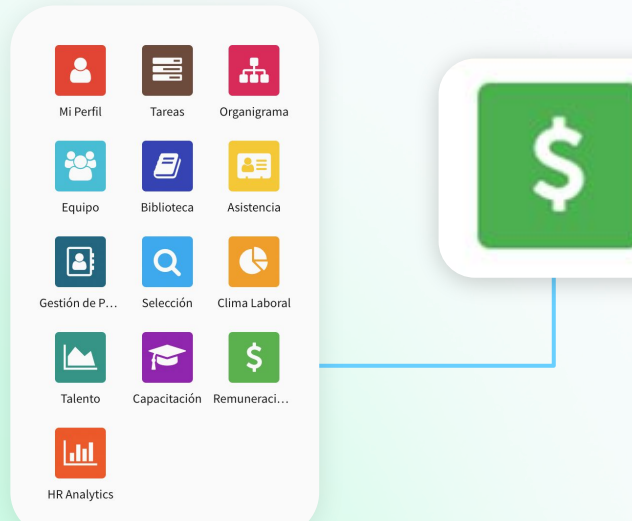

Ingresando a nuestro módulo de **Remuneraciones**, podrás encontrar nuestra nueva funcionalidad relacionada con retenciones judiciales.

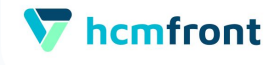

# **Ingreso de una Retención Judicial**

#### **Remuneraciones**

- Períodos
- Préstamos/Créditos
- Ev Asignaciones/Descuentos
- $\left| \frac{1}{2} \right|$  Retenciones Judiciales
- <sup>2</sup> Finiquitos
- || Calculadora de Sueldos

+ Nueva retención judicial

Nos encanta ir incorporando nuevas funcionalidades a nuestra plataforma. Y en particular, cuando se trata de temas tan importantes como es el proceso de descuento de retenciones judiciales.

Para poder ingresar, deberás dirigirte al menú de Remuneraciones y **seleccionar la opción Retenciones Judiciales + Nueva retención judicial.**

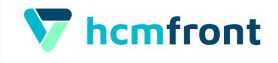

## **Ingreso de Información 1-3**

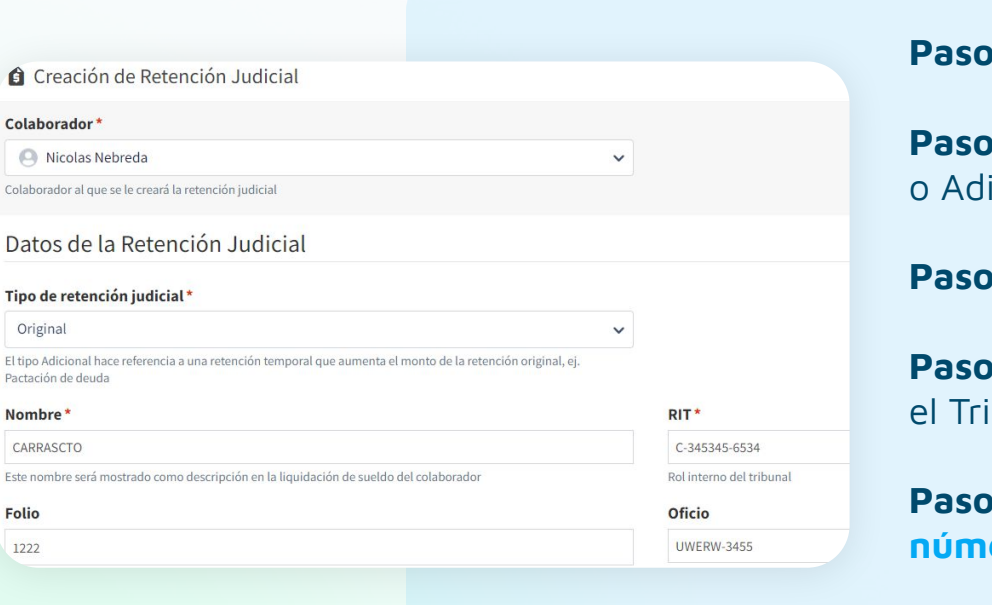

**Paso 1:** Ingresa al **colaborador**

**Paso 2:** Elige el **tipo de retención** (Original icional)

**Paso 3:** Define el **nombre de la retención**

**Paso 4:** Ingresa el **rol Interno** otorgado por bunal (**RIT**)

**Paso 5 y 6:** Ingresa el **número de folio** y el **número de oficio**

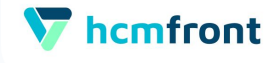

## **Ingreso de Información 2-3**

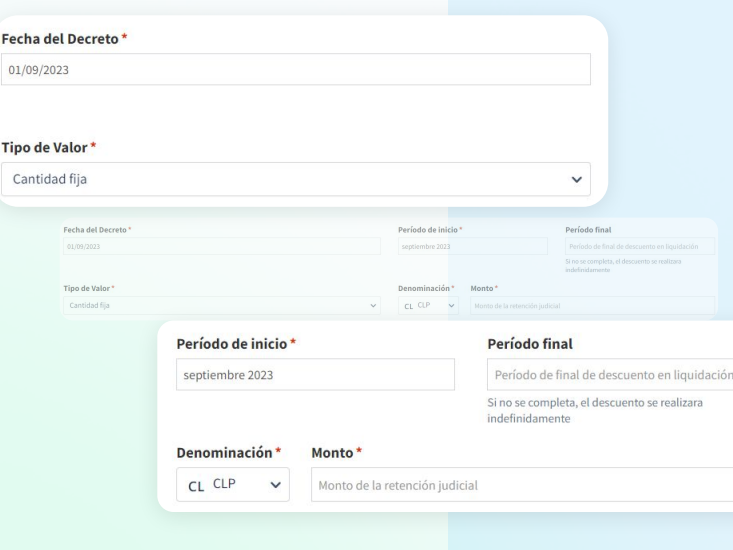

**Paso 7:** Determina la **fecha de decreto**

**Paso 8:** Define el **período de inicio** (cuando comenzará el descuento)

**Paso 9:** Define el **período de fin** (fecha final del descuento). Si no posee fecha, se descontará siempre

**Paso 10:** Ingresa al **tipo de valor** (puede ser un valor fijo o una fórmula)

- **Si es fijo**, ingresa el valor
- **Si es formulado**, agrega la fórmula de cálculo

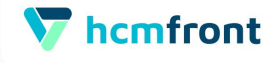

## **Ingreso de Información 3-3**

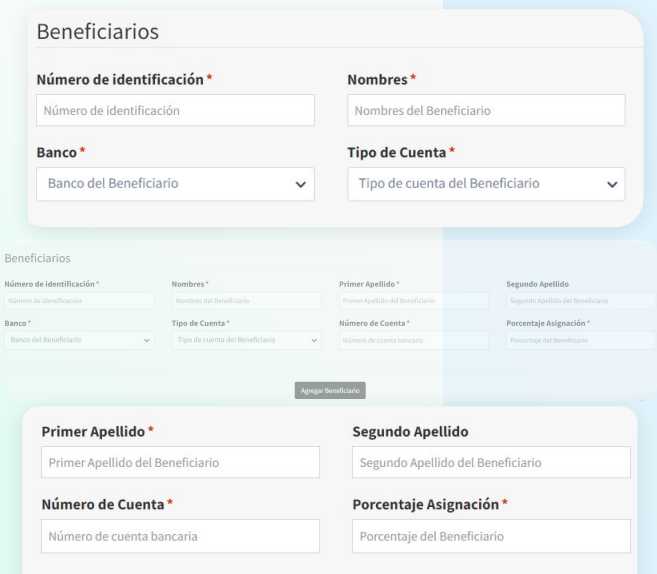

#### **Paso 11:** Ingresa el **número de identificación del beneficiario (RUT)**

**Paso 12:** Coloca el nombre, primer y segundo apellido del beneficiario

**Paso 13:** Elige el **banco, tipo de cuenta, número de cuenta y porcentaje de asignación** (en caso de ser más de un beneficiario). Si es uno solo colocar 100%

**Paso 14:** Si deseas agregar la información de la retención como documento adjunto, puedes subir el **PDF (Archivo)**

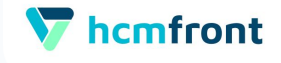

## **Descuento en la Nómina**

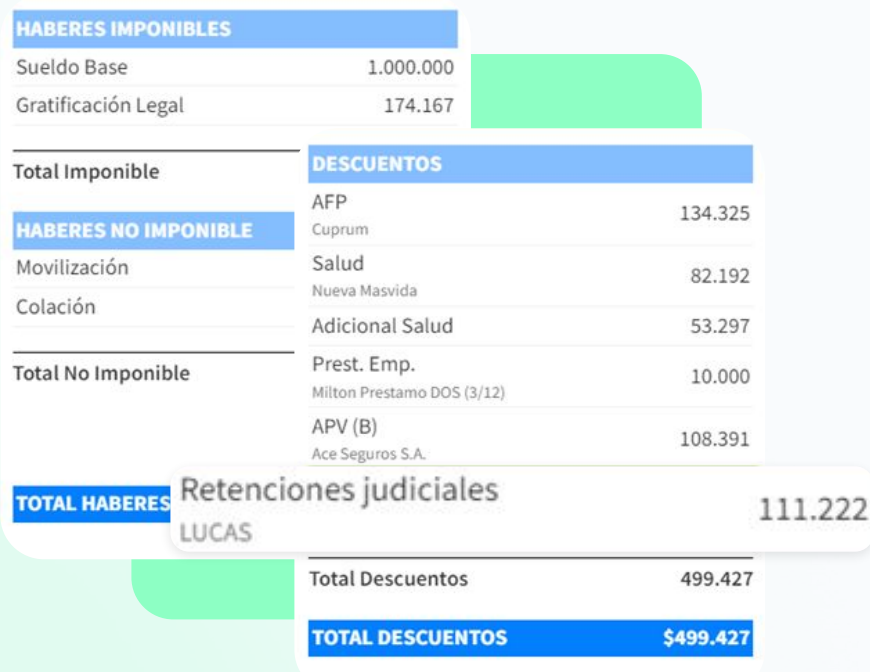

El descuento de **Retención Judicial**, que se ingresó, aparecerá en el detalle de los descuentos del colaborador.

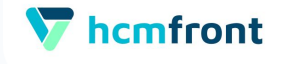

## **Detalle de Cuotas Pagadas 1-2**

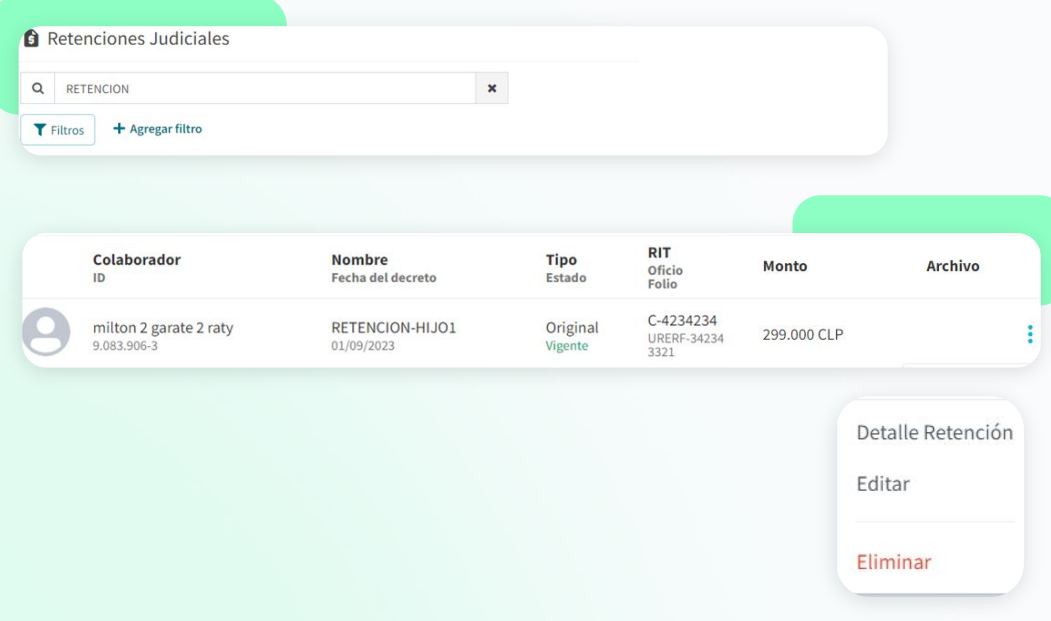

Al ingresar a una retención judicial, debemos seleccionar los 3 puntitos (que se encuentran al final) y nos aparecerá la opción **Detalle Retención**.

Ahí nos encontraremos con el total de cuotas que se encuentran ya descontadas y en qué meses fueron aplicados aquellos descuentos.

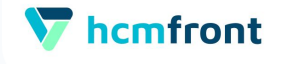

## **Detalle de Cuotas Pagadas 2-2**

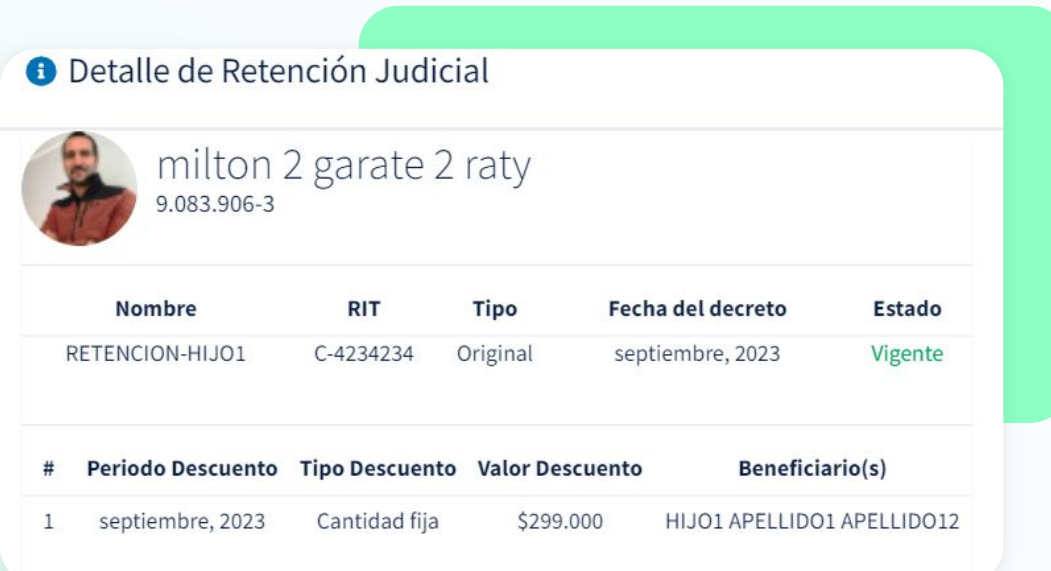

El detalle que se despliega, contiene **todas las cuotas descontadas** para el colaborador seleccionado.

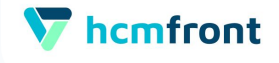

# **Reportes Legales**

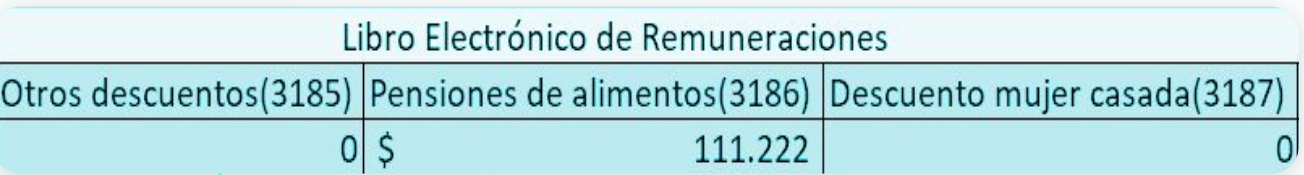

milton 2 garate 2 raty 9.083.906-3

**El descuento de retención judicial, aparecerá en el informe del libro electrónico de remuneraciones**, en la columna 3186, definida para estos trámites.

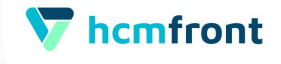

## **Descuento en el Proceso de Finiquitos**

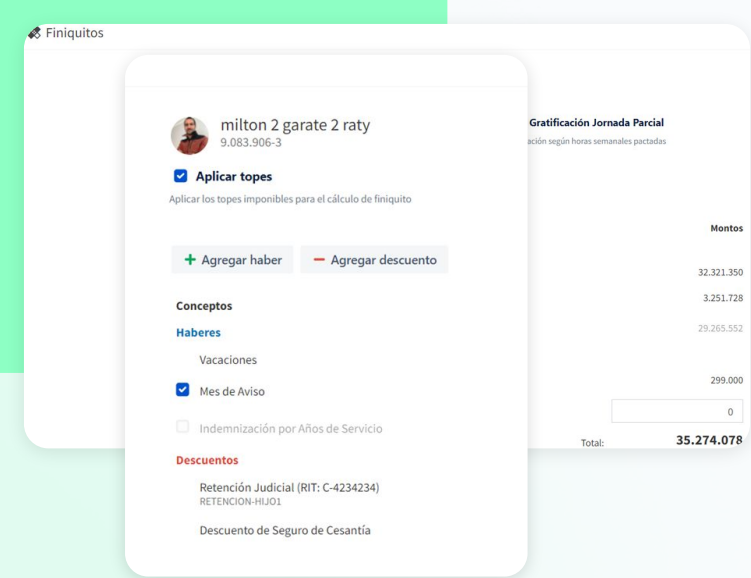

El descuento de la retención judicial, en el proceso del finiquito, **aparecerá en forma automática**, cuando el colaborador tenga una indemnización por años de servicio o por mes de aviso.

Si no posee ninguno de las dos, el valor aparecerá grisado y no se podrá descontar.

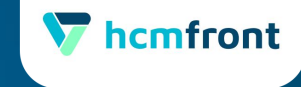

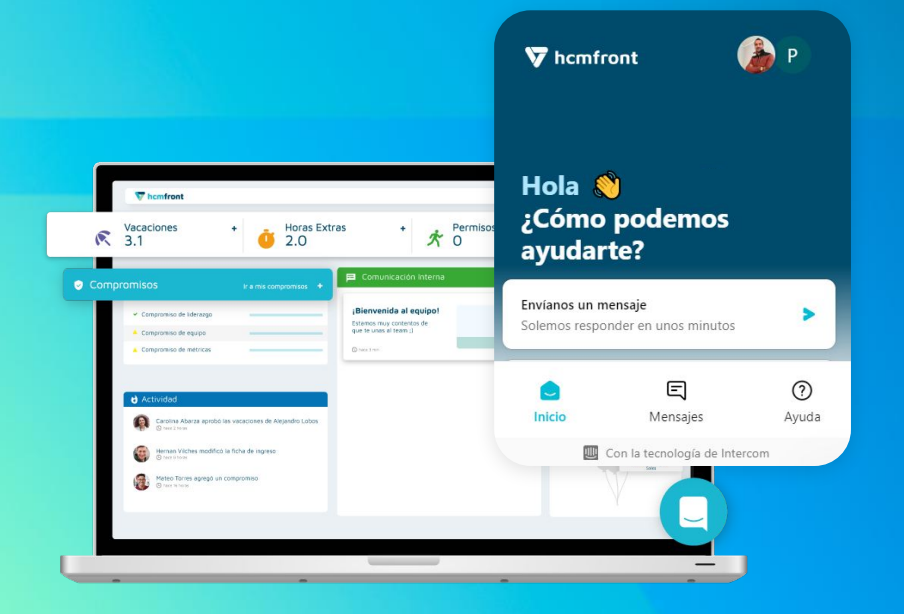

# **Si tienes dudas adicionales, visita nuestro**

**[Centro de ayuda](https://support.hcmfront.com/es)**

o escribenos por el chat o por **[soporte@hcmfront.com](mailto:soporte@hcmfront.com)**